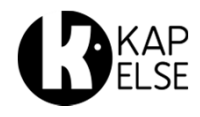

# **eS-KAP-Ad**

#### **<sup>C</sup>ONSEILS <sup>D</sup>'UTILISATION**

#### **eS-KAP-Ad** est livré avec :

- -Son câble USB
- -Son capot
- -Sa batterie
- -Son stylet
- Fonctionnement d'**eS-KAP-Ad** : -Cette notice rapide
- Cette notice décrit l'installation du lecteur. Pour son paramétrage dans le logiciel métier, demander conseil <sup>à</sup> votre éditeur.
- La notice détaillée est disponible sur www.kapelse.com ou chez votre éditeur.
- N'insérer que des cartes <sup>à</sup> puce dans les interfaces cartes.
- Utiliser spécifiquement le câble de **eS-KAP-Ad** fourni dans son emballage.

Pour l'entretien d'**eS-KAP-Ad** :

- Utiliser un chiffon doux et sec pour le nettoyage du lecteur.<br>N'utiliser aucun produit de N'utiliser aucun nettoyage.
- Ne pas utiliser l'écran tactile avec

un objet pointu.<br>**MADE IN FRANCE** CC ROHS

Pour la mise en marche d'**eS-KAP-Ad**, il faut :

**<sup>1</sup>**- Insérer la batterie comme indiqué cidessous : le logo de la batterie doit apparaître inversé par rapport au logodu lecteur :

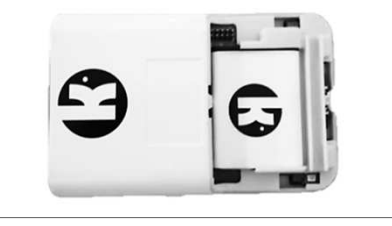

**<sup>2</sup>**- Insérer complètement la carte C.P.S. (Carte de Professionnel de Santé) au dos du lecteur. Le dos de la carte est orienté vers le dos du lecteur :

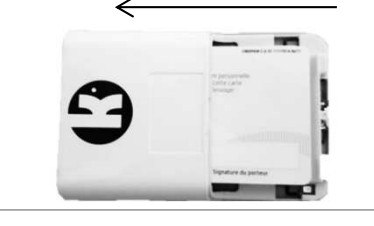

**<sup>3</sup>**- Refermer le capot en le faisant glisser de bas en haut :

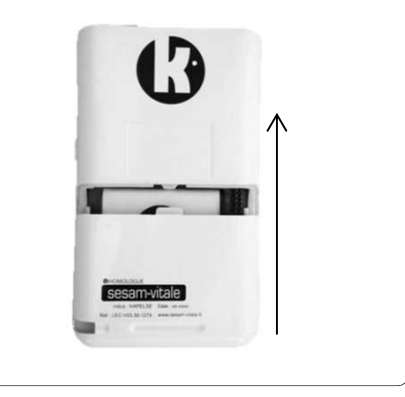

**<sup>4</sup>**- Insérer le stylet dans sonemplacement, au bas du capot\*.

**<sup>5</sup>**- Connecter **eS-KAP-Ad** au poste de travail <sup>à</sup> l'aide du câble USB fourni pour :

- charger la batterie
- installer le pilote (cf. **<sup>I</sup>NITIALISATION**) sur le poste de travail
- identifier le lecteur avec le logiciel métier (cf. notice logiciel).

*(\*) : il est nécessaire de retirer le stylet pour pouvoir ouvrir ou fermer le capot.*

### **IN**<br> **INSTALLATION**

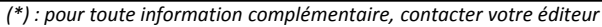

1- Installation du pilote d'**eS-KAP-Ad** :

Le pilote d'**eS-KAP-Ad** est disponible sur Windows Update ou depuis le lecteur **eS-KAP-Ad** lui-même. Pour l'installer <sup>à</sup> partir du lecteur connecté : appuyer sur la touche **puis LINK** et **INSTALLATION PILOTE** et suivre les instructions sur le PC.

- 2- Réglages d' **eS-KAP-Ad** :
- L'ensemble des réglages et paramètres est accessible par l'appui sur la touche **affichée dans le bandeau au bas de l'écran**. Le détail des fonctionnalités est disponible dans la notice détaillée.

**eS-KAP-Ad**, dans sa version Pro, est une solution intégrant les fonctionnalités d'un T.L.A. complet. Il permet la signature partielle ou totale des feuilles de soins créées sur le lecteur (actes isolés) comme sur le poste de travail (actes en série), au cabinet comme en déplacement. Il permet aussi l'enregistrement des données de la carte Vitale en déplacement. Les données acquises en déplacement peuvent être, ensuite, déchargées dans le poste de travail, de retour au cabinet.

**<sup>E</sup><sup>N</sup> MODE DÉCONNECTÉ** En mode déconnecté, saisir l'entête FSE et vérifier En mode déconnecté, **eS-KAP-Ad** passe automatiquement en mode veille. Il sort de veille qu'**eS-KAP-Ad** est identifié par le logiciel\*. Le menu suivant permet d'accéder aux données stockées dans le par l'insertion d'une carte, un appui court sur le bouton latéral ou une connexion au poste de lecteur. $\overline{mn}$   $\overline{4}$  01/03/13 15:11 travail. Appuyer sur la touche « **Déverrouiller** » si Mettre en Veille Effacer code Changer situation nécessaire.**INSEREZ UNE** P.S. **eS-KAP-Ad** <sup>s</sup>'éteint automatiquement au bout de enregistré **CARTE VITALE** <sup>3</sup> heures d'inactivité. Un appui long sur le bouton**Eteindre** Factures PdT non Jacqueline DUPONT-PETIT (012345678 latéral permet de le rallumer. Appuyer ensuite sur signées du P.S.  $F<sup>2</sup>$ la touche « **Déverrouiller** ». Actes isolés pour Patients Œ le P.S. enregistré enregistrés **Retour** Pour éteindre ou mettre en veille **eS-KAP-Ad** de Patient ctures Factures PdT manière volontaire, faire un appui long sur le  $\overline{\mathbf{Q}}_0$ signées du P.S. bouton latéral et sélectionner votre choix dans Link Menu **Accuei** l'écran ci-contre :

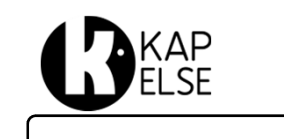

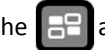

## **GÉNÉRALITÉS**